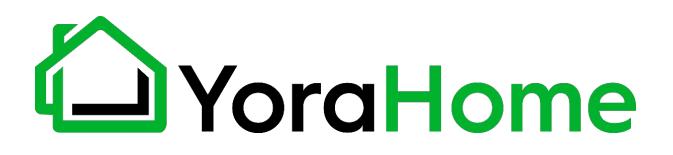

#### YORA LASER MODULE FOR 3018-PRO

**USER MANUAL** 

Version 1.1 • Jun, 2020

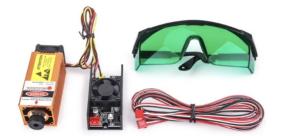

## Contents

- Part 1: Packing List
- Part 2: Safety Instructions
- Part 3: Laser Mounting
- Part 4: Software Introduction

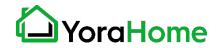

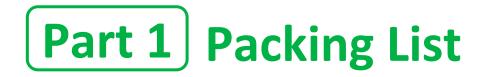

| Name                                                         | Model/Size | Quantity | Picture |
|--------------------------------------------------------------|------------|----------|---------|
| Laser Head with<br>Power Supply (or<br>Laser Control Module) |            | 1        |         |
| Protective Glasses                                           | Green      | 1        |         |
| Laser Cable                                                  | 60cm       | 1        |         |

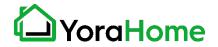

# Part 2 Safety Instructions

- → This machine is classified as a Class 4 Laser, it can and will cause injury if not properly used. YoraHome does not accept any responsibility or liability for any use or misuse of the laser.
- → ALWAYS wear the provided laser protective glasses when operating the laser. A fire extinguisher should be kept nearby when operating, in case of an unexpected fire.
- → Never leave the laser unattended in order to avoid accidental fires and careless actions from humans or animals.
- Combustion products are released during the laser engraving, which can be harmful to health. Always use an air funnel and ventilation.
- → If you plan to cut any material, underlay a piece of metal to protect the worktable from damage and fire.

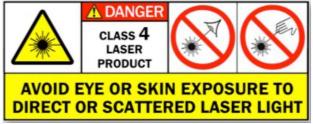

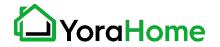

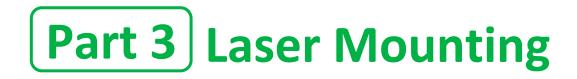

#### → Step 1

If the spindle motor for carving is already mounted and connected, **disconnect** both sides of the electrical connection to the spindle motor and the board.

Make sure the wiring is disconnected from the motor carefully. Those terminals are subject to metal fatigue and could be damaged. We suggest you to leave the motor wires out of the wire loom, and just disconnect at the board end when swapping from spindle to laser.

Then, remove the spindle motor from the motor mount.

**Note:** Do not operate the Yora CNC Carving Machine 3018-Pro with both the Laser and the Spindle motor connected!

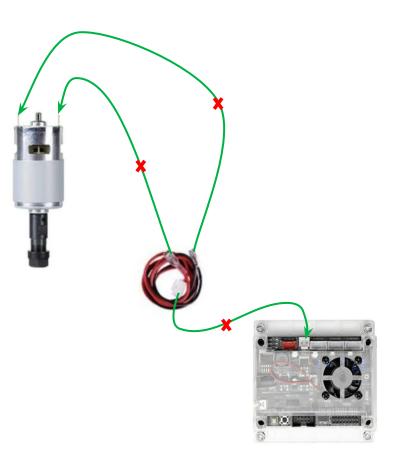

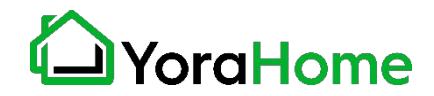

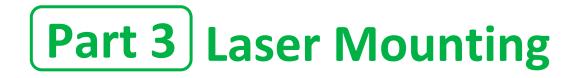

→Step 2

Slide the laser head into the bracket so that the corners are right in the slots of the bracket mount, with the cooling fan pointing upwards.

You may need to use a small screwdriver or allen wrench to carefully pry the bracket open to allow the laser to fit

Position the laser head so that the lower edge of the bottom of the lens is about 45 mm (1.75 in) from the workpiece. This will help to adjust the optimal focal point of the laser.

Tighten the clamping screw on the laser bracket. Do not use excessive force. It just needs to be secure.

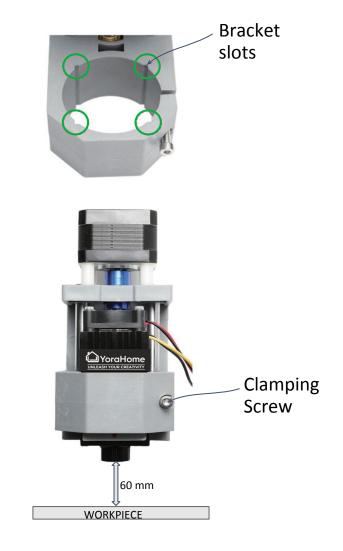

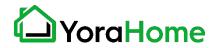

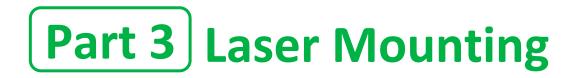

#### →Step 3

Connect the red connector of the laser power supply to the red 3-pin socket on the board (marked "Laser") using the supplied 3-wire connection cable.

Make sure that the cables to the laser head can move freely in all directions (X,Y,Z axes).

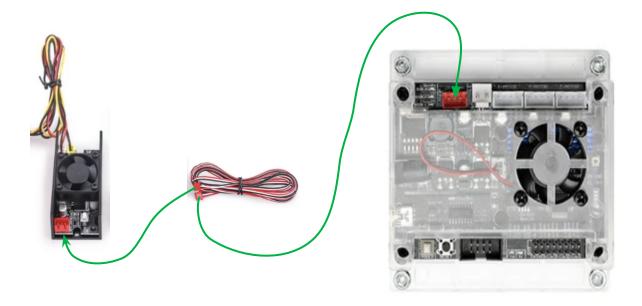

Note: Powering on the machine and connecting the USB Cable can cause the laser module to fire for a short minute. So make sure to have a scrap stock under the laser beam, and also wear your safety glasses before turning the machine on.

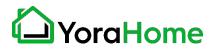

#### **1.** Install Your Laser Engraving Software

LaserGRBL is one of the best Windows GCode streamers for DIY Laser Engravers. LaserGRBL is able to load and stream GCode path to your control board, as well engrave images, pictures and logos with internal conversion tool.

The software is free and it is available on the CD or the USB disk that comes with your machine. You can also go to the <u>LaserGrbl official website</u> to download the <u>latest version</u>. You will also find on the website many tutorials showing show how to use this powerful software.

If you own a Mac computer, we recommend <u>LightBurn</u> (premium software with a free trial available) which is a laser engraving software that delivers great results too.

In the next pages, we will provide a quick introduction on how to use LaserGRBL.

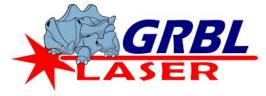

Only For Windows Users

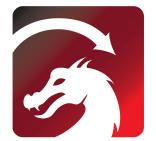

For Windows & Mac Users

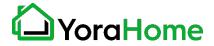

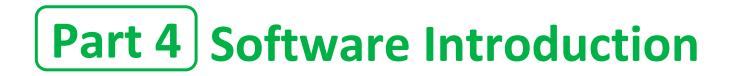

2. Open the software (LaserGRBL)

3. Connect the Control board to the PC via USB, Select the COM port recognized by the PC

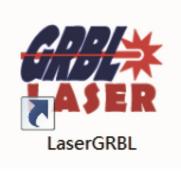

| Grbl     | File | Colors | Language  | Tools |
|----------|------|--------|-----------|-------|
| сом С    | OM5  | ∼ Bau  | ud 115200 | ~ 翁   |
| Filename | e 📃  |        |           |       |
| Progress |      |        | 1         | ÷ 🖻   |

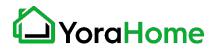

4. If the connection is successful, console window print "Grbl 1.1f ['\$' for help]"

If the port selection is wrong, no information will be returned.

| Grbl     | File    | Colors    | Language  | Tools |
|----------|---------|-----------|-----------|-------|
| сом С    | DM5     | 🖂 Ba      | ud 115200 | ~~ 🧙  |
| Filename |         |           |           |       |
| Progress |         |           | 1         | 1     |
| type geb | de here | à.        |           |       |
| Grb1     | 1.1f    | ['\$' for | help]     | ^     |

5. Enter the command "M3 S50" in the command window, then press Enter. The laser will be turned on with low power model.

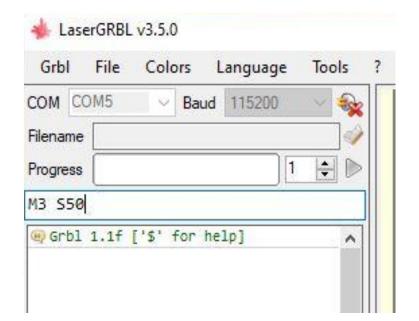

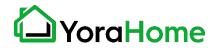

6.

**<u>6.1</u>** To enable the Z axis jog, go to the menu, select **Grbl Settings** and click on the **Jog Control** Tab. Make sure the **Show Z up/down control** box is ticked and click on the Save button.

| Continuos Jog          | Without "Continuous Jog" when jog button is pressed LaserGRBL send Jog request with settled speed and movement; and the jog is fully executed to the final position.<br>If you enable "Continuous Jog" jogging is sent with mouse-down and aborted/interrupted on mouse-up, so you can do approximative positionin but in a very comfortable way.<br>NOTE: "Continuous Jog" only work with Grbl v1.1 or later, and require table size is correctily configured in Grbl Configuration (Menu "Grbl" -> "Grbl Configuration" \$130, \$131, \$132) |
|------------------------|----------------------------------------------------------------------------------------------------|
| Show Z up/down control | LaserGRBL is not designed to support Z axis, but if you have a 3axis hardware maybe you could find this option usefull.                                                                                                    |
|                        |                                                                                                    |
|                        |                                                                                                    |

Cancel

Save

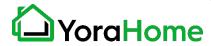

- 6.
- <u>6.2</u> A nice set of pre-defined **custom buttons** can be used to automate certain tasks. You can download them <u>here</u>. In order to install them in LaserGrbl, right click in custom button area, select "Import custom buttons" from the menu and select the downloaded file. In the open window, select the downloaded file and click Open. You can now select for each individual button contained in the archive file whether it should be imported or not.

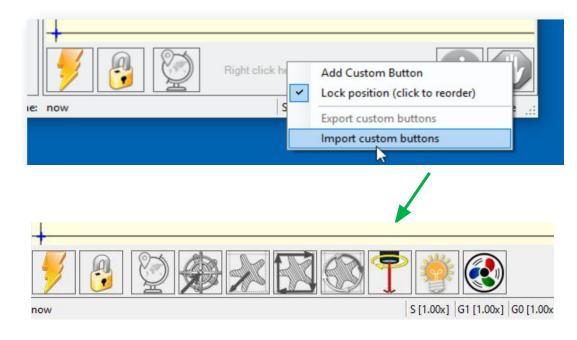

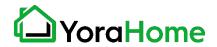

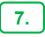

In Grbl - Configuration, make sure **\$32= 1** to turn the laser mode. When you remove the laser and replace it with the spindle motor, set it back to 0.

|                                | #     | Parameter                                              | Value                                            | Unit                                     | Description                                 |  |  |
|--------------------------------|-------|--------------------------------------------------------|--------------------------------------------------|------------------------------------------|---------------------------------------------|--|--|
|                                | \$12  | Arc tolerance                                          | 0.002 millimete<br>0 boolean                     | millimeters                              | Enables inch units when returning any po    |  |  |
|                                | \$13  | Report in inches                                       |                                                  | boolean                                  |                                             |  |  |
|                                | \$20  | Soft limits enable                                     | 0                                                | boolean                                  |                                             |  |  |
|                                | \$21  | \$21 Hard limits enable 0 boolean Enables hard limits. |                                                  | Enables hard limits. Immediately halts m |                                             |  |  |
|                                | \$22  | Homing cycle enable                                    | 0 boolean Enables homing cycle. Requires limit s |                                          | Enables homing cycle. Requires limit swi    |  |  |
|                                | \$23  | Homing direction invert                                | 0                                                | mask                                     | Homing searches for a switch in the posi    |  |  |
|                                | \$24  | Homing locate feed rate                                | 25.000                                           | mm/min                                   | Feed rate to slowly engage limit switch     |  |  |
|                                | \$25  | Homing search seek rate                                | 500.000                                          | mm/min                                   | Seek rate to quickly find the limit swit    |  |  |
|                                | \$26  | Homing switch debounce delay                           | 250                                              | milliseconds                             | Sets a short delay between phases of hom    |  |  |
|                                | \$27  | Homing switch pull-off distance                        | 1.000                                            | millimeters                              | Retract distance after triggering switch    |  |  |
|                                | \$30  | Maximum spindle speed                                  | 1000                                             | RPM                                      | Maximum spindle speed. Sets PWM to 100%     |  |  |
|                                | \$31  | Minimum spindle speed                                  | 0                                                | RPM                                      | Minimum spindle speed. Sets PWM to 0.4%     |  |  |
| 9                              | \$32  | Laser-mode enable                                      | 1                                                | boolean                                  | Enables laser mode. Consecutive Gl/2/3 c    |  |  |
|                                | \$100 | X-axis travel resolution                               | 80.000                                           | step/mm                                  | X-axis travel resolution in steps per mi    |  |  |
|                                | \$101 | Y-axis travel resolution                               | 80.000                                           | step/mm                                  | Y-axis travel resolution in steps per mi    |  |  |
| \$102 Z-axis travel resolution |       | Z-axis travel resolution                               | 800.000                                          | step/mm                                  | Z-axis travel resolution in steps per mi    |  |  |
|                                | \$110 | X-axis maximum rate                                    | 10000.000                                        | mm/min                                   | X-axis maximum rate. Used as GO rapid rate. |  |  |

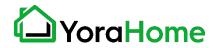

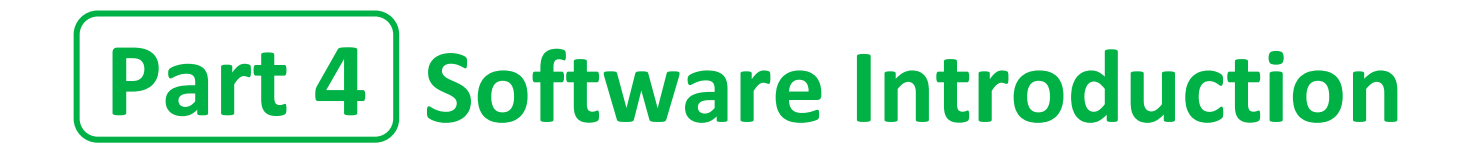

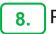

8. Rotate the lens to focus until the spot is focused to the minimum

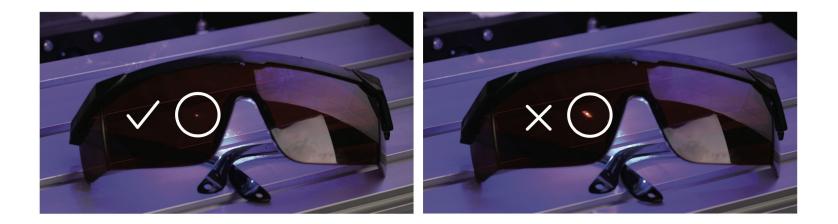

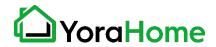

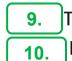

Then enter the command "M5" in the command window to turn off the laser. File->Open File: Open GCODE file or Image format file

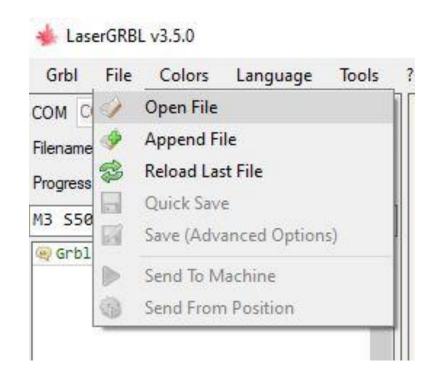

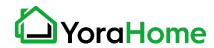

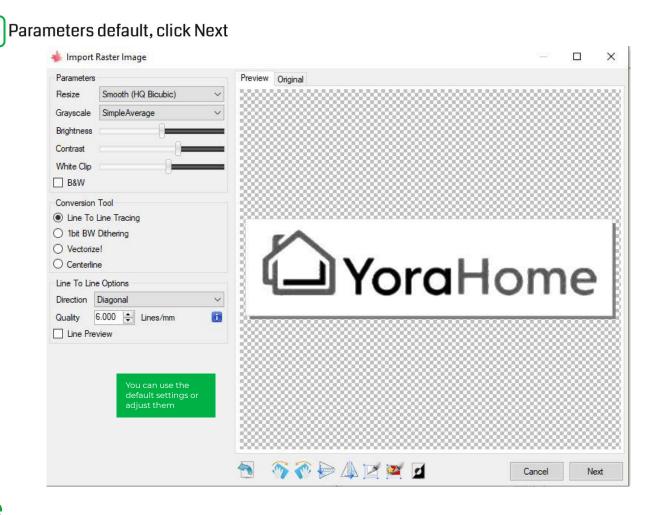

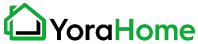

11.

**12.** Set the Speed and S values.

Note: Different materials need to set the engraving speed and S value are different, you need to try to find the appropriate value multiple times.

| arget imag<br>Speed | J-          |           |           |         |
|---------------------|-------------|-----------|-----------|---------|
| Engraving           | Speed 1     | 000 m     | m/min     | 00      |
|                     |             | 000 ] 11  | III/HWEF: | Colleg  |
| Laser Opti          | ons         |           |           |         |
| Laser ON            | M3 ~        | Laser OFF | M5 ~      |         |
| S-MIN               | 0           | S-MAX     | 255       |         |
| Image Size          | e and Posit | ion [mm]  |           |         |
| Autosi              | ze 300      | DPI       | EXIF      |         |
| Size W              | 75.0        | H 19.6    |           |         |
| Offset X            | 0.0         | Y 0.0     |           |         |
|                     |             | 1         | 4 11      | 125 112 |
|                     |             | Can       | icel      | Create! |

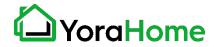

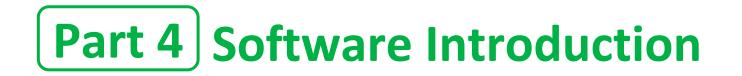

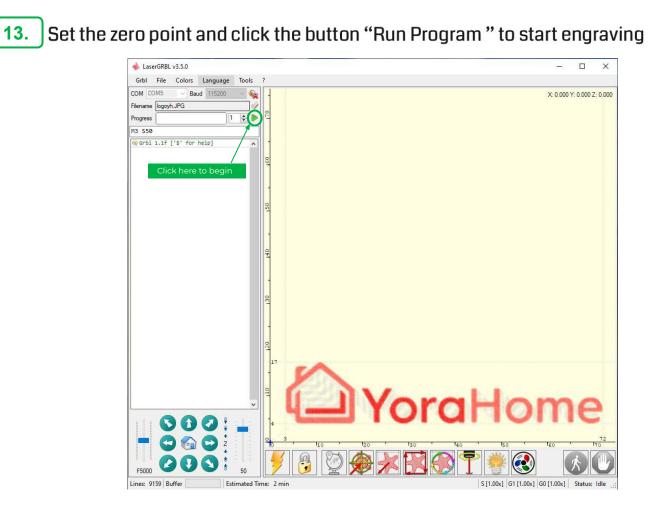

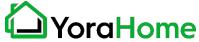

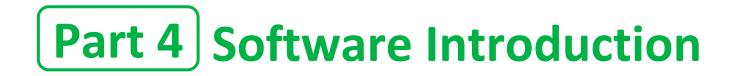

14. File->Save Program: Click to save GCODE file

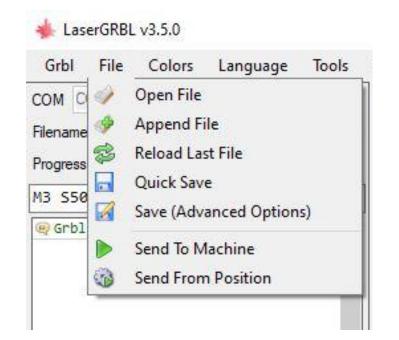

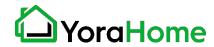

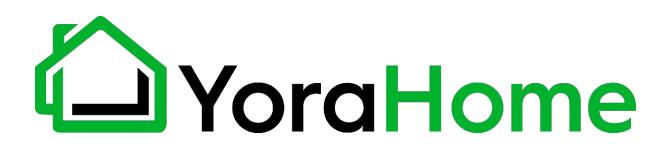

#### SUPPORT@YORAHOME.COM WWW.YORAHOME.COM